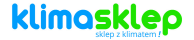

# **Welltec**

# **RC360**

# **instrukcj**

# **a obsługi**

# **www.klima sklep.pl kontakt:**

# **https://kli masklep.pl /kontakt**

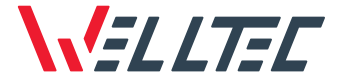

Instrukcja obsługi Instruction manual

# WELLTEC RC360

Pilot WiFi WiFi remote

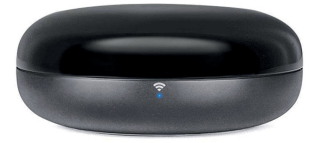

# Spis treści **Table of Content**

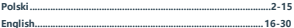

# Spis treści

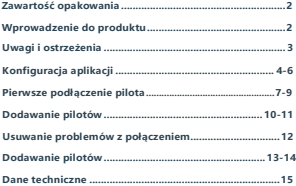

# **Zawartość opakowania**

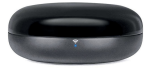

Pilot WiFi

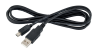

Przewód zasilający USB

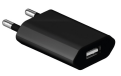

Ładowarka USB

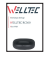

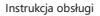

# **Wprowadzenie do produktu**

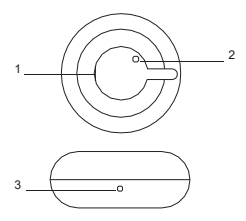

- **1.**Gniazdo zasilania USB
- **2.**Przycisk reset
- **3.**Wskaźnik konfiguracji sieci

# **Uwagi**

Aby zapobiec utracie zdrowia lub zniszczeniu mienia, zapoznaj się z poniższymi instrukcjami.

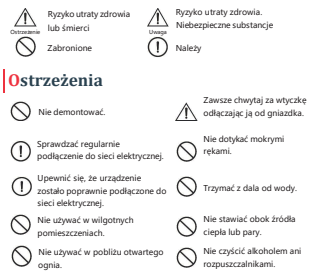

**Uwaga!** W przypadku wystąpienia któregoś z poniższych zdarzeń, należy natychmiast wyłączyć urządzenie:

- Jeden lub więcej przełączników nie działa.
- Nastąpiło zwarcie.
- Niepokojące przegrzanie kabla zasilającego/wtyczki.
- Zapach spalenizny lub niepokojące dźwięki i wibracje.

- Inne nieprawidłowości w działaniu lub usterki.

Urządzenie może być używane przez dzieci, osoby o ograniczonej sprawności fizycznej, sensorycznej oraz umysłowej pod warunkiem odpowiedniego nadzoru oraz instruktażu w zakresie obsługi. Dzieci nie powinny bawić się urządzeniem.

# **Konfiguracja aplikacji**

**Pobranie aplikacji** Korzystając z kodu QR przejdź do sklepu Google Play lub iTunes. Pobierz i zainstaluj aplikację.

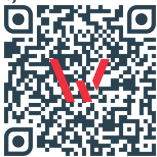

# **Rejestracja w aplikacji**

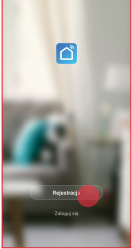

**1.** Wybierz przycisk "Rejestracja" jeśli nie masz jeszcze konta w aplikacji.

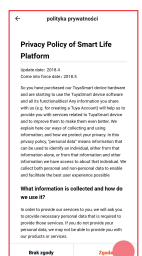

**2.** Przeczytaj i zaakceptuj politykę prywatności wybierając przycisk "Zgoda".

# **Konfiguracja aplikacji**

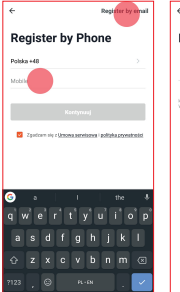

**3.** Wprowadź swój numer telefonu (można użyć również adresu e-mail wybierając "register by email). "

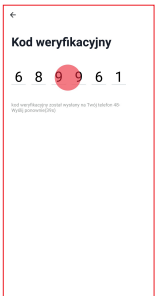

**4.** Wprowadź kod weryfikacyjny otrzymany w wiadomości sms lub e-mail.

# **Konfiguracja aplikacji**

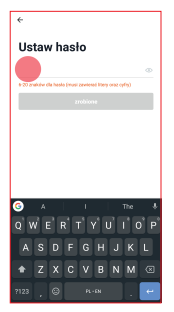

**5.** Stwórz hasło do aplikacji zawierające od 6 do 20 znaków – liter i cyfr.

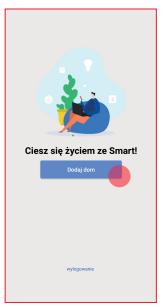

**6.** Wybierz przycisk "Dodaj dom", aby dodać nazwę domu i jego lokalizację.

#### **Pierwsze podłączenie pilota**

Przed rozpoczęciem łączenia upewnij się, że telefon jest podłączony do sieci WiFi z aktywnym połączeniem internetowym. Przygotuj hasło do tej sieci WiFi. Podłącz pilota do zasilania przez kabel USB i naciśnij przycisk RESET, aż wskaźnik konfiguracji sieci WiFi na urządzeniu zacznie szybko migać. Wówczas pilot będzie gotowy do połączenia.

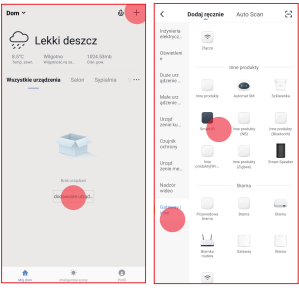

**Pierwsze połączenie**

- **1.** Na głównym ekranie aplikacji wybierz przycisk "+" z prawego rogu ekranu lub przycisk "dodawanie urządzenia ".
- **2.** Wybierz z listy urządzeń "Smart IR. "

#### **Pierwsze podłączenie pilota**

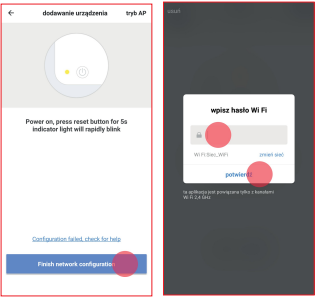

- **3.** Upewnij się, że wskaźnik konfiguracji sieci na pilocie miga szybko i wybierz przycisk "Finish network configuration ".
- **4.** Wprowadź hasło do swojej sieci WiFi i wybierz "potwierdź". Jeśli chcesz połączyć się z inną siecią, wybierz przycisk zmień sięć ".

# **Pierwsze podłączenie pilota**

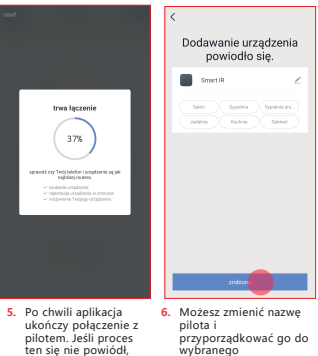

- sprawdź możliwe rozwiązania na stronie 12.
- wybranego pomieszczenia. Zatwierdź przyciskiem "zrobione".

### **Dodawanie pilotów**

Pilot WiFi RC360 może sterować urządzeniami kontrolowanymi za pomocą podczerwieni. Należy dodać każde urządzenie osobno wybierając polecenie dodaj pilot i postępując według poniższej instrukcji.

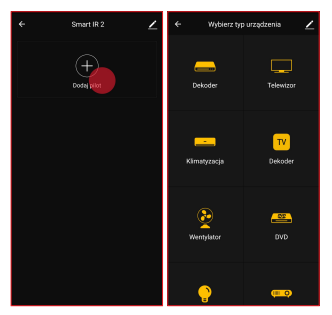

- **1.** Wybierz przycisk "Dodaj pilot", aby dodać nowy pilot do urządzenia.
- **2.** Wybierz z listy typ urządzenia, którym chcesz sterować.

## **Dodawanie pilotów**

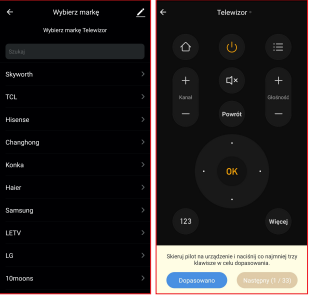

- **3.** Wybierz markę urządzenia, którym chcesz sterować.
- **4.** Wybierz odpowiedni szablon pilota z predefiniowanych zestawów, sprawdzając czy urządzenie reaguje na wydawane polecenia.

**Uwaga!** W przypadku braku odpowiedniego typu urządzenia lub jego marki, należy wybrać opcję DIY z listy urządzeń. Za jej pomocą można skopiować sygnały emitowane przez dowolnego pilota podczerwieni.

## **Usuwanie problemów z połączeniem**

Zanim zgłosisz usterkę, sprawdź poniższe rozwiązania.

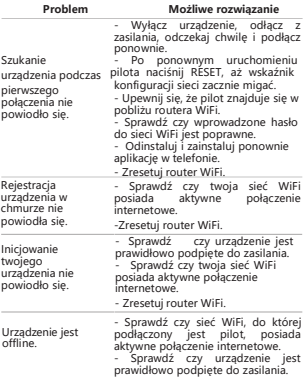

Jeśli problemu nie udało się rozwiązać, należy skontaktować się ze sprzedawcą urządzenia.

# **Popularne marki klimatyzatorów**

W aplikacji są dostępne setki gotowych szablonów do najpopularniejszych domowych urządzeń znanych marek. Można również w prosty sposób za pomocą funkcji DIY skopiować dowolnego pilota korzystającego podczerwieni. Ze względu na różnorodność pilotów, część funkcji może być ograniczona lub niedostępna. Niektóre urządzenia jak na przykład klimatyzatory odbierają polecenia jako cały zestaw skomplikowanych instrukcji, których nie można rozdzielić na mniejsze fragmenty. I tak polecenie obniżenia temperatury o jeden stopień wysłane z pilota oznacza przesłanie do klimatyzatora instrukcji zawierających temperaturę docelową, prędkość nawiewu oraz tryb pracy. Dlatego programując niektóre modele klimatyzatorów przy użyciu funkcji DIY należy ustawiać na pilocie najbardziej popularne grupy ustawień. Pilot Welltec RC360 posiada predefiniowane szablony dla pilotów następujących klimatyzatorów

# **Popularne marki klimatyzatorów**

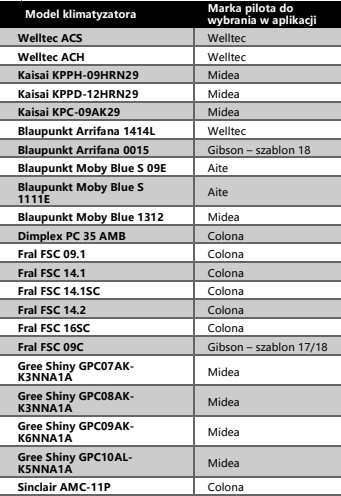

#### **Dane techniczne**

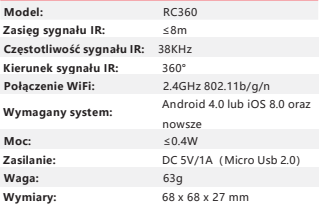

# **CE # FC © □ | | | | | | 3 4 4 10 □**

**Uwaga! Nie wolno wyrzucać urządzenia do odpadów z gospodarstwa domowego!** Zgodnie z wytycznymi Europejskiej Dyrektywy 2012/19/UE o starych, zużytych urządzeniach elektrycznych i elektronicznych i jej stosowania w prawie krajowym, wyeliminowane niezdatne do użycia sprzęty elektryczne i elektroniczne należy zbierać osobno i doprowadzić do ponownego przetworzenia zgodnego z zasadami ochrony środowiska.

# **Table of Content**

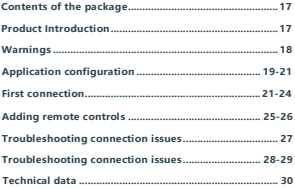

# **Contents of the package**

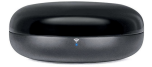

WiFi Remote

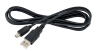

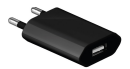

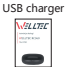

User manual

USB cable

# **Product Introduction**

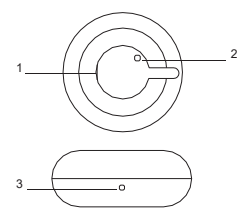

- **1.**Power Outlet
- **2.**Reset Button
- **3.** Network configuration indicator

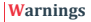

To prevent injury or damage to property, read the following instructions.

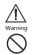

Risk of health loss or death Prohibited

Caution!

Risk of health loss. Hazardous Substances

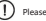

### **Warnings**

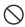

Do not disassemble.

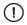

Check the electrical connection regularly.

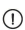

Make sure that the device is properly connected to the power supply.

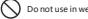

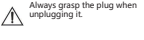

Do not touch with wet hands.

Keep away from water.

source or Do not use in wet rooms.<br>  $\bigcap$  Do not place next to a heat

 $\log$  not use near open flame.  $\bigcap$  Do not clean with alcohol or solvents.

**Warning!** If any of the following events occur, turn off the device immediately:

- One or more switches do not work.

- A short circuit has occurred.
- Disturbing overheating of the power cord / plug.
- Burning smell or disturbing sounds and vibrations.

- Other malfunctions or malfunctions.

The device can be used by children, persons with limited physical, sensory and mental fitness, provided that they are properly supervised and instructed in the use. Children should not play with the device.

### **Application configuration**

**Downloading the App**

Using the QR code, go to the Google Play or iTunes store. Download and

install the application.

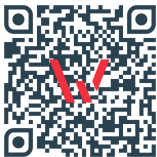

#### **Registration in the application**

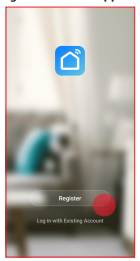

**1.** Select the "Registration" button if you do not have an account in the application yet.

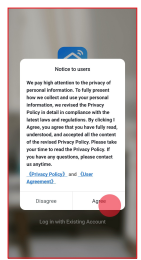

**2.** Read and accept the privacy policy by selecting the "Agree" button.

# **Application configuration**

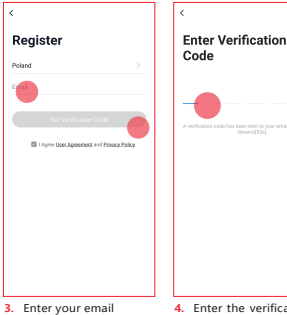

- address.
- **4.** Enter the verification code received in the e-mail.

# **Application configuration**

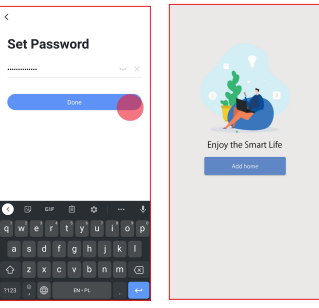

- **5.** Create an application password containing between 6 and 20 characters - letters and numbers.
- **6.** Select the "Add home" button to add the house name and its location.

### **First connection**

Before connecting, make sure your phone is connected to a WiFi network with an active internet connection. Prepare the password for this WiFi network. Connect the remote control to the power supply via the USB cable and press the RESET button until the WiFi configuration indicator on the device flashes quickly. Then the remote control will be ready to connect.

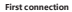

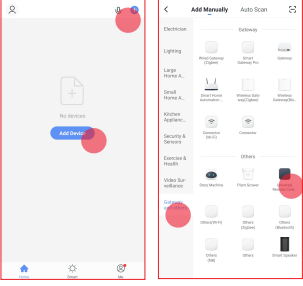

- **1.** On the main application screen, select the "+" button from the right corner of the screen or the "add device" button.
- **2.** Select "Universal Remote Control". From the list of devices.

### **First connection**

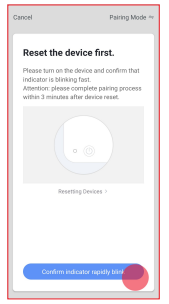

**3.** Make sure the network configuration indicator on the remote control blinks quickly and select the "Finish network configuration" button.

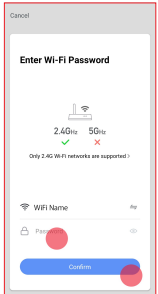

**4.** Enter the password for your WiFi network and select "confirm". If you want to connect to another network, select the "change network" button.

### **First connection**

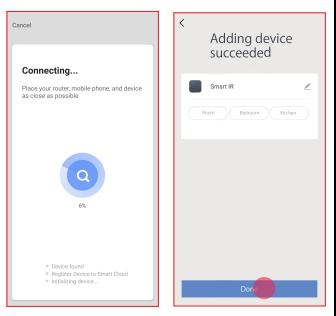

- **5.** After a while, the application will connect to the remote control. If this process failed, check for possible solutions on page 25.
- **6.** You can change the name of the remote control and assign it to the selected room. Confirm by clicking "done".

### **Adding remote controls**

The RC360 WiFi remote control can control devices controlled via infrared. You should add each device separately by selecting the add remote control command and following the instructions below.

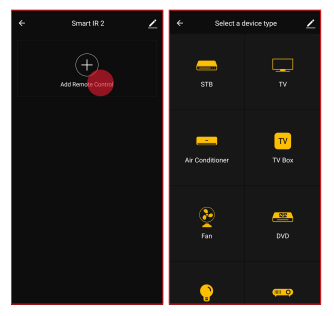

- **1.** Select the "Add remote **2.** Select the type of control" button to add a new remote control to the device.
	- device you want to control from the list.

# **Adding remote controls**

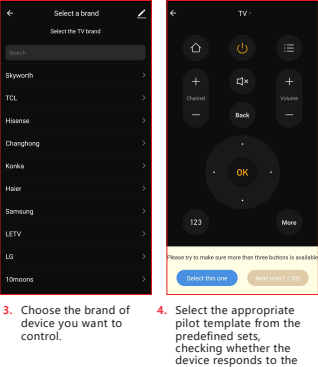

**Attention!** If you do not have the right device type or brand, select DIY from the device list. With its help you can copy the signals emitted by any infrared remote control.

commands given.

# **Troubleshooting connection issues**

Before reporting a bug, check the solutions below.

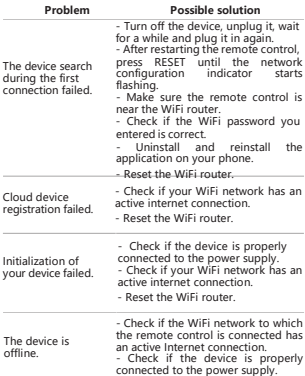

If the problem cannot be solved, contact the place where you bought the device.

#### **Popular air conditioner brands**

Hundreds of ready-made templates for the most popular home appliances from famous brands are available in the application. You can also easily copy any IR remote control using the DIY function. Due to the variety of remote controls, some functions may be limited or unavailable. Some appliances, such as air conditioners, perceive commands as a complex set of instructions that cannot be broken down into smaller pieces. And so, the command to lower the temperature by one degree from the remote control sends instructions to the air conditioner including the target temperature, airflow rate and operating mode. Therefore, when programming some models of air conditioners using the DIY function, the most popular setting groups should be set on the remote control. The Welltec RC360 remote control has predefined templates for pilots of the following air conditioners.

## **Popular air conditioner brands**

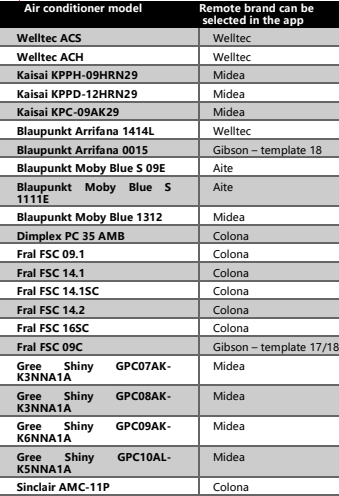

#### **Technical data**

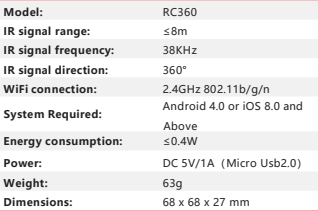

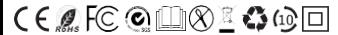

**Warning! Do not dispose of the device in the household waste!** In accordance with the European guidelines of the European Directive 2012/19 / EU on old, used electrical and electronic devices and its application in national law, eliminated unusable electrical and electronic equipment should be collected separately and lead to recycling in accordance with the principles of environmental protection.

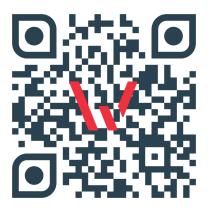

**Welltec** Orzechowa 3 72-010 Przęsocin Poland welltec@welltec.pro

www.Welltec.pro

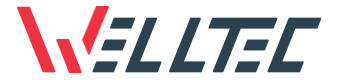

# klimasklep **www.klima sklep.pl kontakt:**

# **https://kli masklep.pl /kontakt**